2013.3.1

## ArcMap での地形図画像の位置合わせ

[\(CC-BY-SA\)](http://creativecommons.org/licenses/by-sa/2.1/jp/)

ArcMap で地理情報の分析をする際、地形図等既存の地図画像と重ね合わせたい場合がある。以 下、地形図画像を ArcMap に取り込んで位置合わせする方法を説明する。

大まかな作業の流れは次の通り。

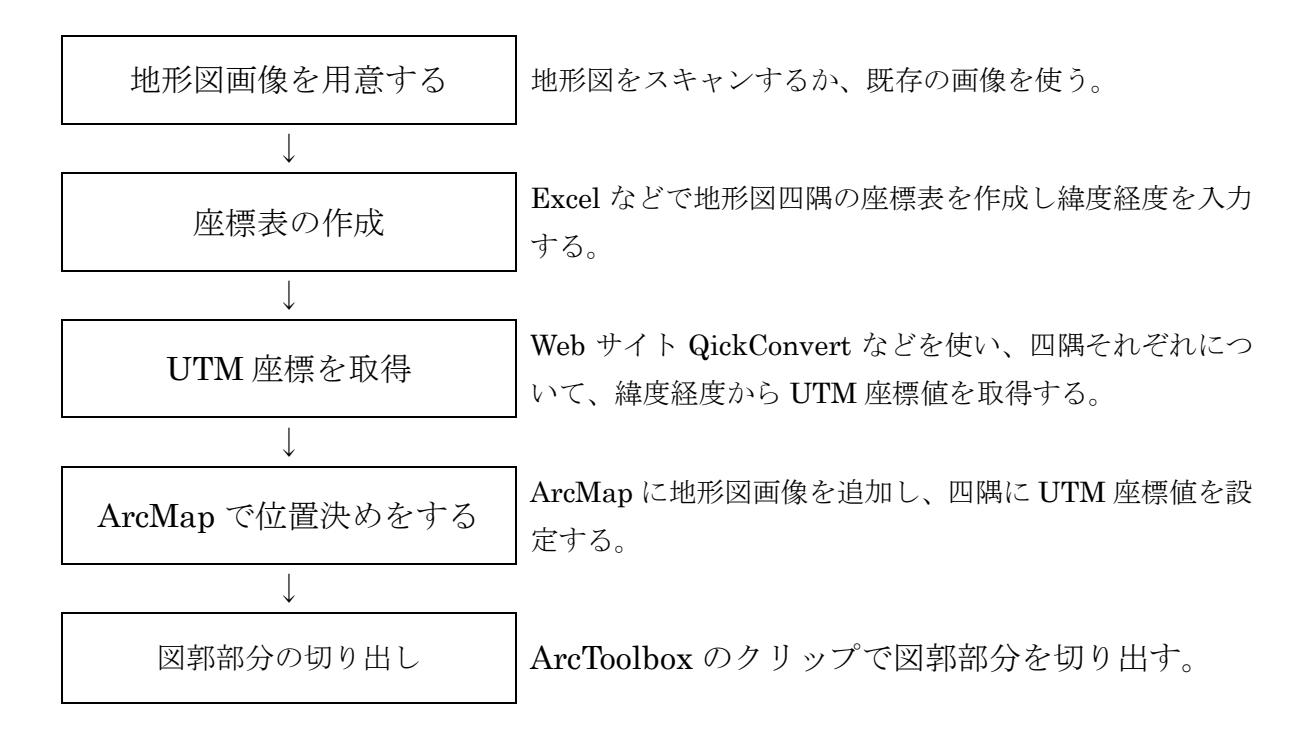

#### 補足.2つの測地系の地図を一緒に表示させる場合

平成13年に測量法が改正され、平成14年4月から日本測地系に代って世界測地系が適用され ることになった。そのため、日本の地形図では、日本測地系(古い時代)と世界測地系(新しい 時代)の異なる測地系による地図が存在する。幸い世界測地系による地形図では、日本測地系に よる図郭の位置も記載されているので、今回は、日本測地系によって作業を進める。 また、今回は省略するが、どちらかを投影変換しもう一方の座標系に統一させる方法もある.

#### 1. 地形図のスキャニング

A4~A3 スキャナで 2 万 5 千分 1 や 5 万分 1 地形図の範囲をスキャンするには、1 枚を複数枚に 分けてスキャンする必要がある。この場合は、画像ソフトで1枚に合成する。

#### 2. 地形図の座標表を作成し緯度経度を入力

地形図を ArcMap に取り込んで位置合わせするには、位置決めのポイント (図郭四隅)の UTM 座標値が必要であるが、地図には UTM 値は記載されてないので既知である緯度経度の値から求 める。そのための準備として各地形図の4隅の緯度経度を Excel に入力してゆく。図のように四 隅の緯度経度を度分秒で入力して Excel で計算させ(Excel のシートは自分でつくる)、十進法に 直す。

|                | ■ Microsoft Excel - 座標表新xls        |                |       |                        |      |   |               |        |    |                 |                                                                                                 |          |                     |   |         |         |   |    |             |                                   |          |
|----------------|------------------------------------|----------------|-------|------------------------|------|---|---------------|--------|----|-----------------|-------------------------------------------------------------------------------------------------|----------|---------------------|---|---------|---------|---|----|-------------|-----------------------------------|----------|
|                |                                    |                |       |                        |      |   |               |        |    |                 |                                                                                                 | MS Pゴシック |                     |   |         |         |   |    |             | ▼11 ▼ B Z U   事 著 看 困   99 % , 18 |          |
| 灣              | ファイル(E)                            | 表示(V)<br>編集(E) | 挿入(I) | 書式(0)                  |      |   | ツール(I) データ(D) |        |    | ウィンドウ(W) ヘルプ(H) |                                                                                                 |          |                     |   |         |         |   |    |             |                                   |          |
|                | <b>DEL</b>                         | $\Delta$       |       |                        |      |   |               |        |    |                 |                                                                                                 |          |                     |   |         |         |   |    |             |                                   |          |
|                | D <sub>9</sub>                     | fx             |       |                        |      |   |               |        |    |                 |                                                                                                 |          |                     |   |         |         |   |    |             |                                   |          |
|                | $\mathsf{A}$                       | B              | C     | D                      | E    | F | G             | H      | Ι. | J               | K                                                                                               |          | M                   | N | $\circ$ | P       | Q | R  | S           |                                   | $\cup$   |
|                | 地形図座標表                             |                |       |                        |      |   |               |        |    |                 |                                                                                                 |          |                     |   |         |         |   |    |             |                                   |          |
| $\overline{2}$ |                                    |                |       |                        |      |   |               |        |    |                 |                                                                                                 |          |                     |   |         |         |   |    |             |                                   |          |
| 3              | 測量年等<br>測地系                        |                | 縮尺    | 図幅名                    | 北西緯度 |   |               | 北西経度   |    |                 |                                                                                                 | UTM座標    | 北東緯度                |   |         | 北東経度    |   |    |             |                                   |          |
| 4              |                                    |                |       |                        | 度    | 分 | 十進法           | 度      | 分秒 |                 | 十進法                                                                                             | $\times$ | $\mathbf{y}$        | 度 | 份       | 十進<br>洪 | 度 | 分秒 |             | 十進<br>法                           | $\times$ |
| 5              | 日本測地系                              | 大正異8年<br> 鉄道補入 |       | 1:25,000 東京主部  35   45 |      |   | 35.75000      |        |    | 139 45 10.4     | 139.75289                                                                                       |          |                     |   | 35 45   | 35.8    |   |    | 139 52 40.4 | 139.9                             |          |
| 6              | 日本測地系                              |                |       | 1:25,000 東京主部 35 45    |      |   | 35.75000      | 139 45 |    | 0.0             | 139.75000                                                                                       |          |                     |   | 35 45   | 35.8    |   |    | 139 52 30.0 | 139.9                             |          |
|                |                                    |                |       |                        |      |   |               |        |    |                 |                                                                                                 |          |                     |   |         |         |   |    |             |                                   |          |
| 8              |                                    |                |       |                        |      |   |               |        |    |                 |                                                                                                 |          |                     |   |         |         |   |    |             |                                   |          |
|                | If ( ▶ ) M Sheet1 Sheet2 (Sheet3 / |                |       |                        |      |   |               |        |    |                 |                                                                                                 |          | $\vert \cdot \vert$ |   |         |         |   |    |             |                                   |          |
|                |                                    |                |       |                        |      |   |               |        |    |                 | :図形の調整(B) • ☆   オートシェイプ(U) • \ ヽ □ ○ ��     △ ① ��   2   ③ ■ △ ① ③ ②   ③ • -⊿ • △ • 三 三 云 ■ □ 。 |          |                     |   |         |         |   |    |             |                                   |          |
| コマンド           |                                    |                |       |                        |      |   |               |        |    |                 |                                                                                                 |          |                     |   |         |         |   |    |             |                                   |          |

図.1 2万5千分1地形図「東京主部」四隅の緯度経度を入力

# 3.UTM 座標の取得

ArcMap を使い緯度経度の値から UTM 値を求めることもできるが、

今回は QuickConvert (http://asp.ncm-git.co.jp/QuickConvert/BL2UTM.aspx) を使い、四隅そ れぞれについて緯度経度から UTM 座標値を取得する。ここでは、地球楕円体にベッセル(日本 測地系)か GRS80(世界測地系)のどちらか選択し、表示された UTM 座標値を Excel の座標表 に貼り付ける。

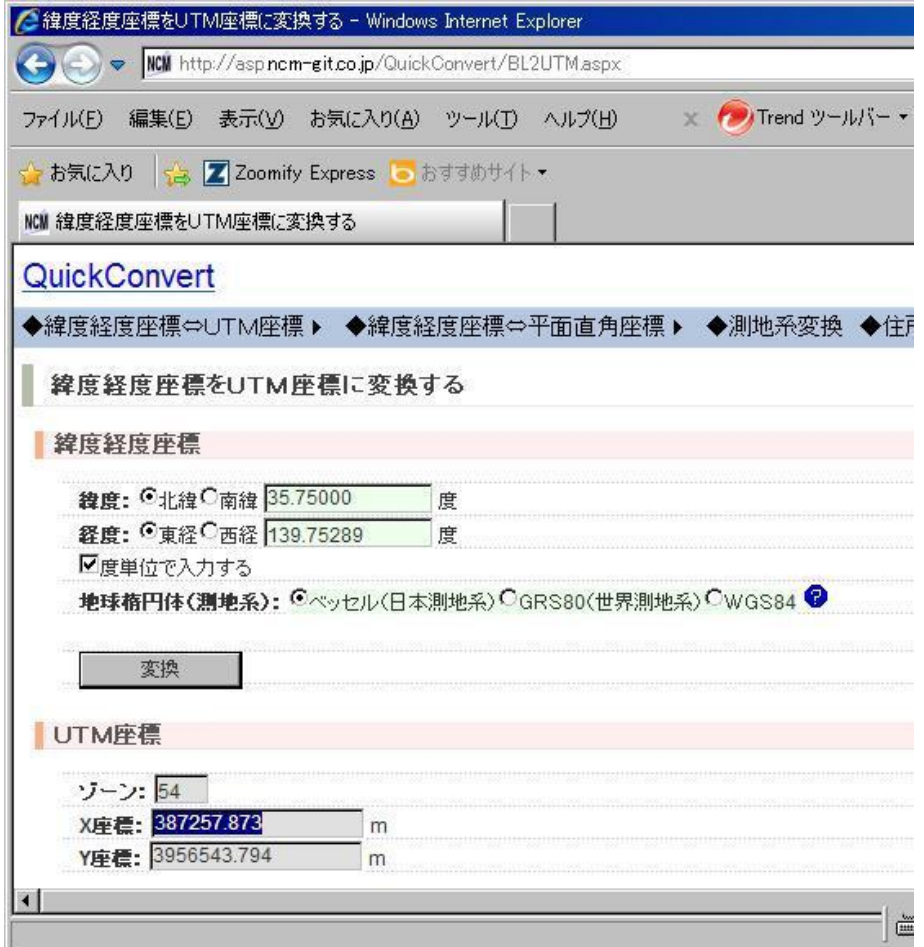

図.2 UTM 座標を求める

|                | ■ Microsoft Excel - 座標表新xls                                                    |                |          |                         |        |   |          |        |   |                 |           |          |              |   |            |              |                                             |   |             |           |                      |
|----------------|--------------------------------------------------------------------------------|----------------|----------|-------------------------|--------|---|----------|--------|---|-----------------|-----------|----------|--------------|---|------------|--------------|---------------------------------------------|---|-------------|-----------|----------------------|
|                |                                                                                |                |          |                         |        |   |          |        |   |                 |           | MS Pゴシック | $-11 -$      |   | B          | $\mathbf{U}$ |                                             |   |             | 三三三 引 男 % | $*30.0$<br>$\bullet$ |
|                | 图 ファイル(E)                                                                      | 編集(E)<br>表示(V) | 挿入(I)    | 書式(0)                   | ツール(工) |   | データ(D)   |        |   | ウィンドウ(W) ヘルプ(H) |           |          |              |   |            |              |                                             |   |             |           | 質                    |
|                | <b>EDGLA</b>                                                                   | $\Box$         | 44       |                         |        |   |          |        |   |                 |           |          |              |   |            |              |                                             |   |             |           |                      |
|                | M <sub>5</sub><br>3956543.794<br>$f_x$                                         |                |          |                         |        |   |          |        |   |                 |           |          |              |   |            |              |                                             |   |             |           |                      |
|                | A                                                                              | B              | C        | D                       | E      | F | G        | H      |   |                 | K         |          | M            |   | $N$ O      | P            | $\begin{array}{c} \n\text{O} \n\end{array}$ | R | S           |           | $\cup$               |
|                | 地形図座標表                                                                         |                |          |                         |        |   |          |        |   |                 |           |          |              |   |            |              |                                             |   |             |           |                      |
| $\mathbf{2}$   |                                                                                |                |          |                         |        |   |          |        |   |                 |           |          |              |   |            |              |                                             |   |             |           |                      |
| 3              | 測地系                                                                            | 測量年等           | 縮尺       | 図幅名                     |        |   | 北西緯度     | 北西経度   |   |                 |           | UTM座標    | 北東緯度         |   |            | 北東経度         |                                             |   |             | $\cup$    |                      |
| 4              |                                                                                |                |          |                         | 度      | 分 | 十進法      | 度      | 份 | 秒               | 十進法       | $\times$ | $\mathsf{y}$ | 度 | 分          | 十進<br>洪      | 度                                           | 分 | 秒           | 十進<br>法   | $\times$             |
| $\overline{5}$ | 日本測地系                                                                          | 大正異8年<br>鉄道補入  |          | 1:25,000 東京主部   35   45 |        |   | 35.75000 |        |   | 139 45 10.4     | 139.75289 | 387258   | 3956544      |   | 35 45      | 35.8         |                                             |   | 139 52 40.4 | 139.9     |                      |
| 6              | 日本測地系                                                                          |                | 1:25,000 | 東京主部 35 45              |        |   | 35.75000 | 139 45 |   | 0.0             | 139.75000 |          |              |   | 35 45      | 35.8         | 139 52                                      |   | 30.0        | 139.9     |                      |
|                |                                                                                |                |          |                         |        |   |          |        |   |                 |           |          |              |   |            |              |                                             |   |             |           |                      |
|                | II I → IN Sheet1 Sheet2 Sheet3 /                                               |                |          |                         |        |   |          |        |   |                 |           |          | $  \cdot  $  |   |            |              |                                             |   |             |           |                      |
|                |                                                                                |                |          |                         |        |   |          |        |   |                 |           |          |              |   |            |              |                                             |   |             |           |                      |
|                | 图形の調整(B) ↓↓ オートシェイプ(U) ・\ ヽ □○ �� 圖 4  ☆ 圓 圖   ふ - ⊿ - ▲ - 〓 〓 芸 ■ ■ ■<br>コマンド |                |          |                         |        |   |          |        |   |                 |           |          |              |   | 合計=4343802 |              |                                             |   |             |           |                      |

図.3 求めた UTM 座標を Excel に入力しておく

# 4.ArcMap に地形図画像を追加し、四隅に UTM 座標値を設定する

図郭四隅(UTM 座標のわかる点)の位置が画像上でわからなければ位置決めができない。最近の 地図では、図域に隣接図幅も含まれているので、このような地形図では、まず前準備として画像 ソフトなどで図郭四隅の点に印をつけておく(下図の青線)。

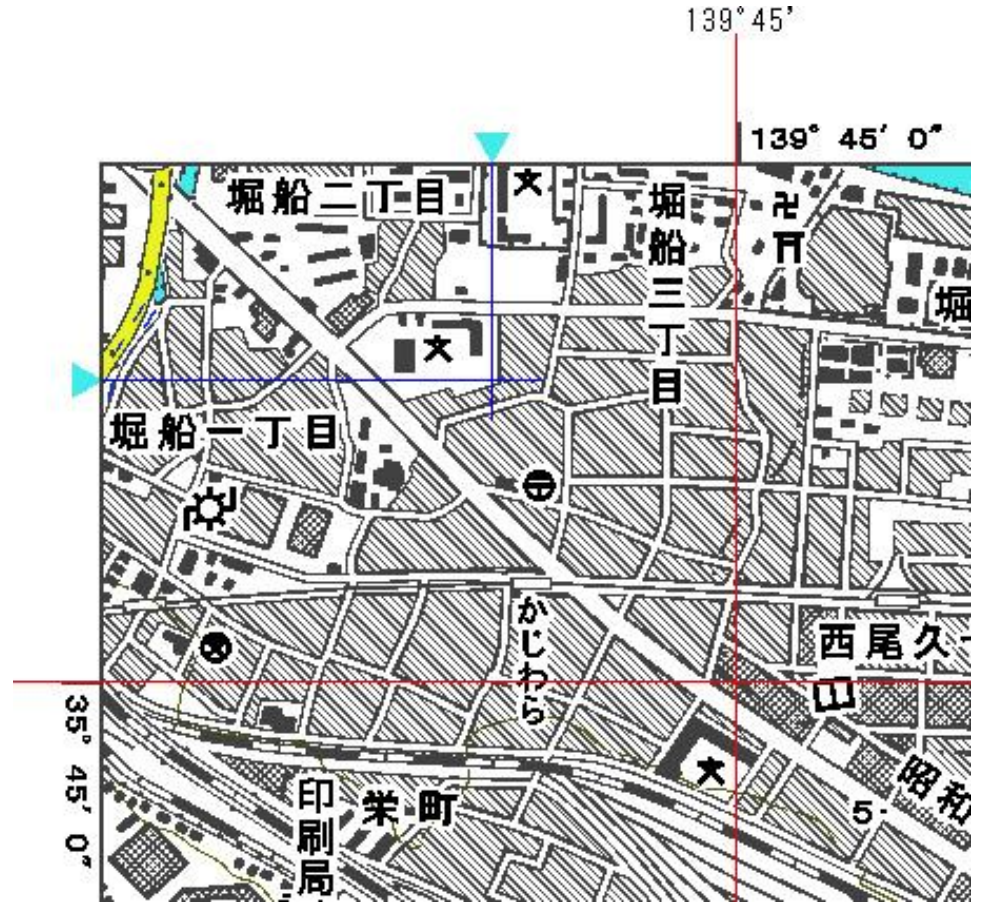

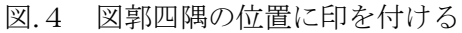

ArcMap に取り込む画像の準備ができたら、ArcMap を起動する。

まず投影座標系を定義しなければならないので、

右のウィンドウ上で右クリック>データフレームプロパティとし、投影座標系を対象地図が含ま れる UTM 座標系に設定する。

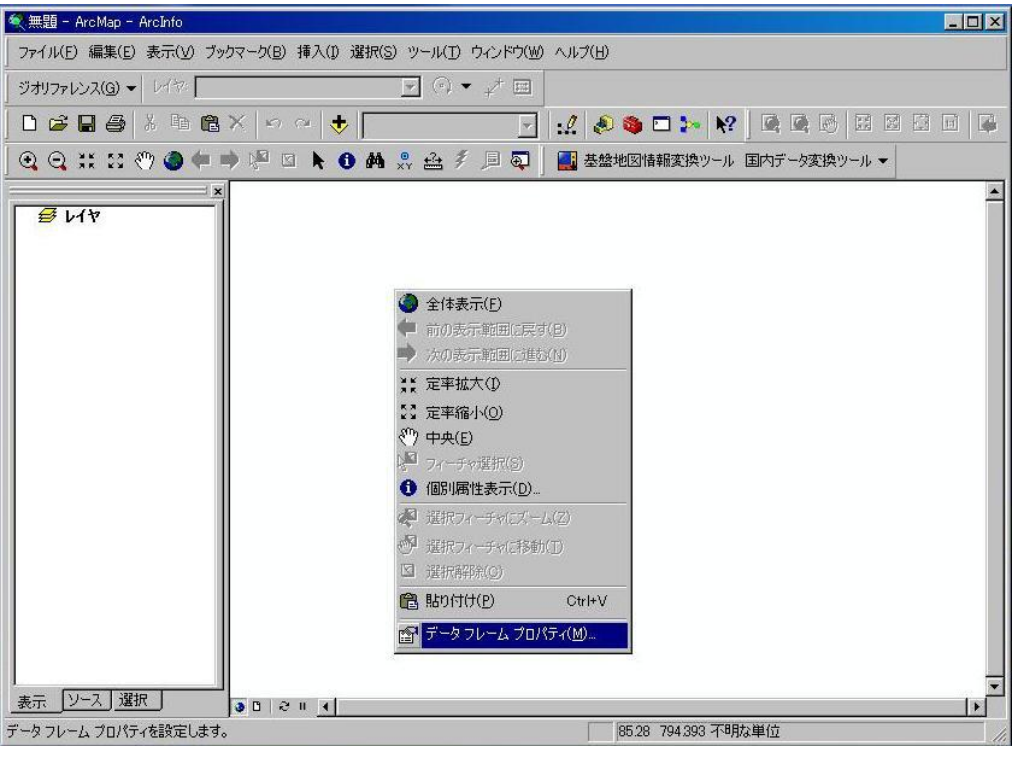

図.5 投影座標系の定義

次に、地形図画像を追加する。

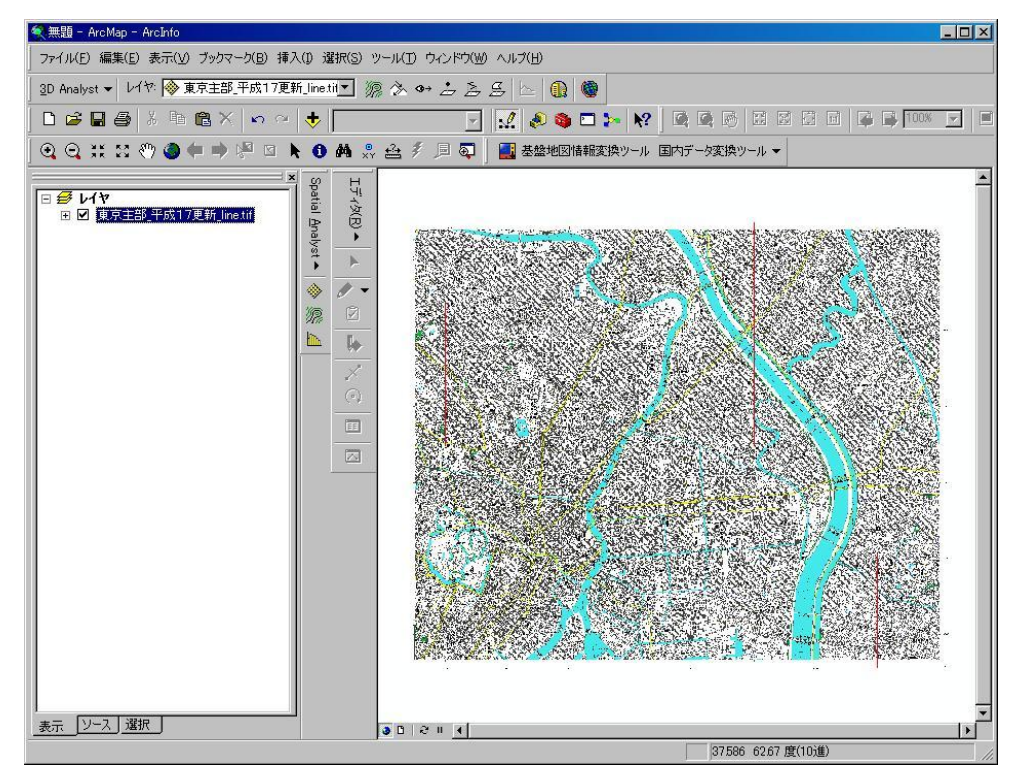

図.6 地形図の追加

次にジオリファレンスで四隅の点に UTM 座標値を設定してゆく。

ArcMap メニュー 表示>ツールバー>ジオリファレンス

ここで、レイヤが現在対象としている画像か確認する。

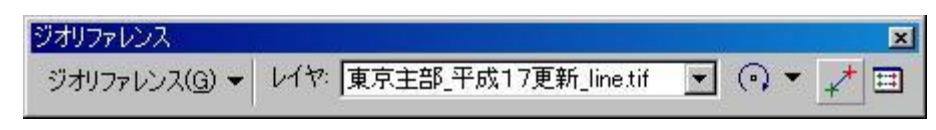

図.7 ジオリファレンス

座標を設定する付近を拡大する。

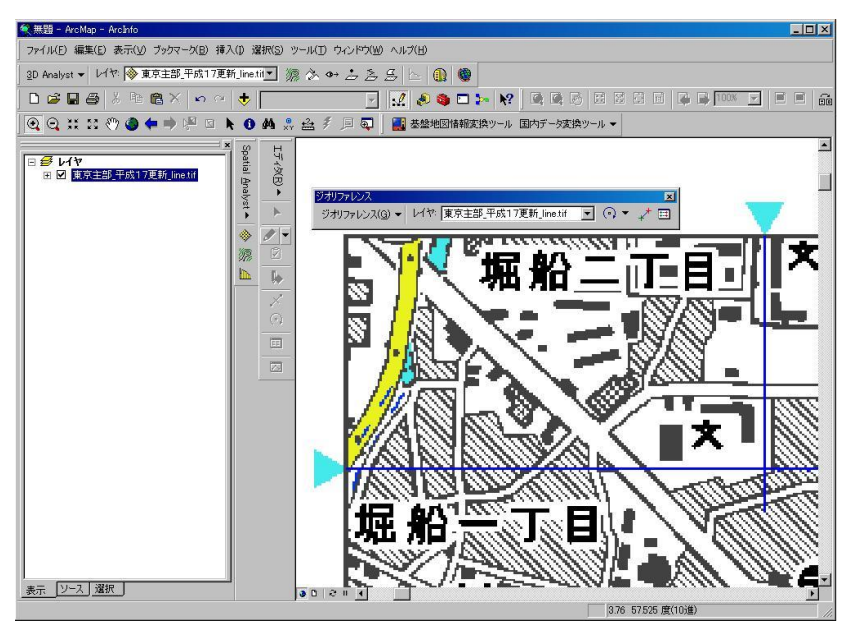

図.8 位置を設定する付近を拡大

次にジオリファレンスバーのコントロールポイントの追加をクリックし、

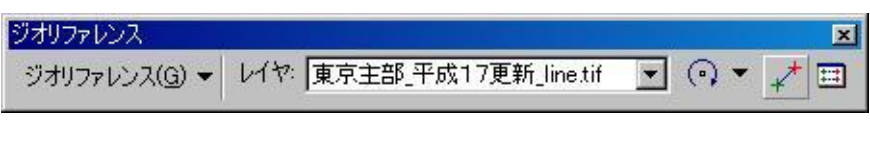

図.9 コントロールポイントの追加

地図画像上で設定する点を2度クリックし、リンクテーブルの表示をクリック。

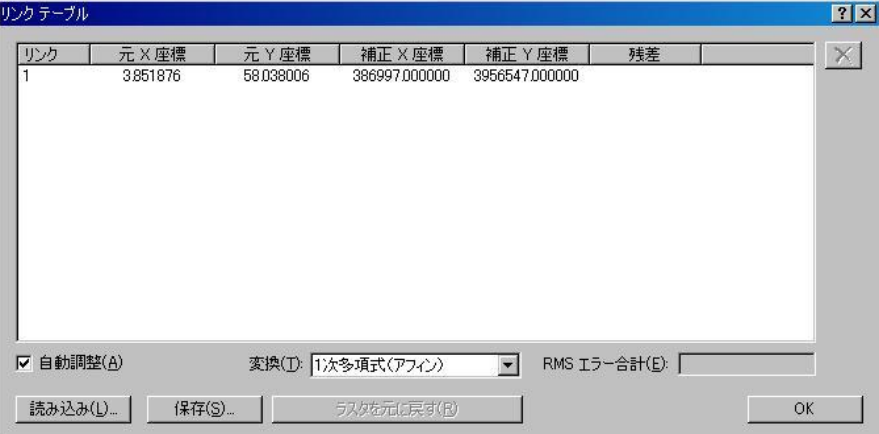

図.10 リンクテーブル

そして、補正X座標値・補正Y座標値に予め作成した Excel の座標表の UTM 座標値をコピーペ ーストする(ここでは右下の OK ボタンをクリックしない)。表示された地図が消えたり乱れた場 合は、左のウィンドウ(テーブルオブコンテンツ)の 対象レイヤを右クリック>レイヤの全体 表示 とすればよい。

ここまでの作業で一つの点の位置を設定したので、

残りの3点についても同様に、

コントロールポイントの追加 → リンクテーブルの補正座標に UTM 座標をコピーペースト までの作業を行う。

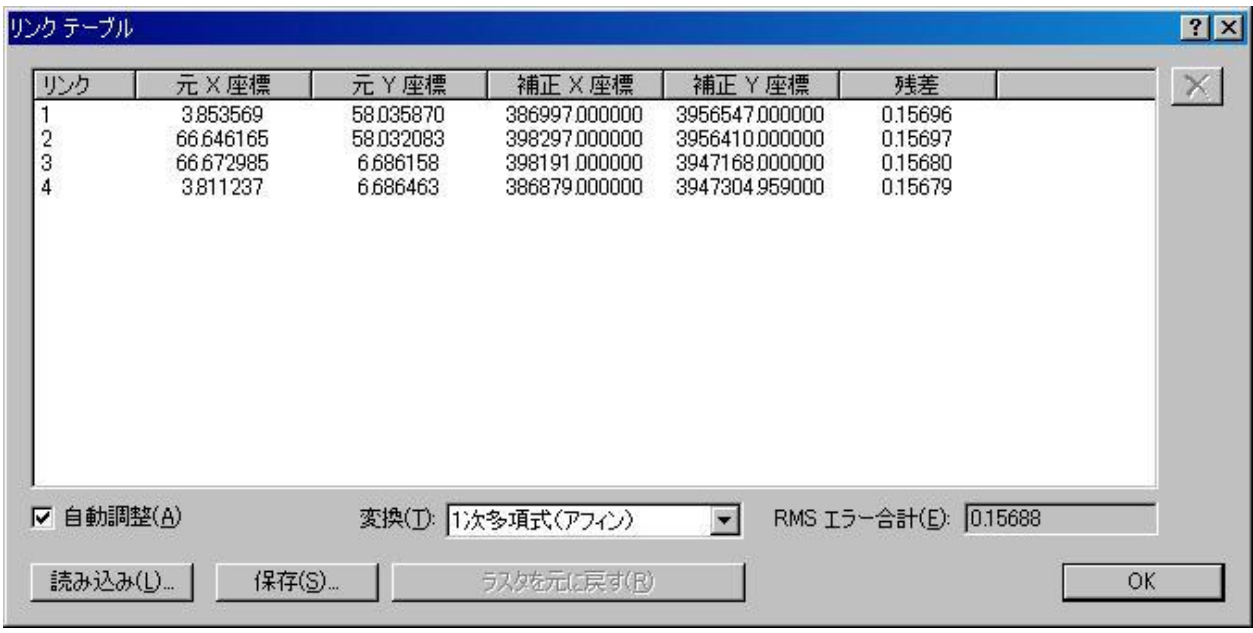

図.11 4点すべての補正X座標、Y座標を貼り付けたところ

4点すべての位置決めが済んだら、

ジオリファレンス>レクティファイ

形式を TIFF として、名前を適宜修正して、保存をクリック。

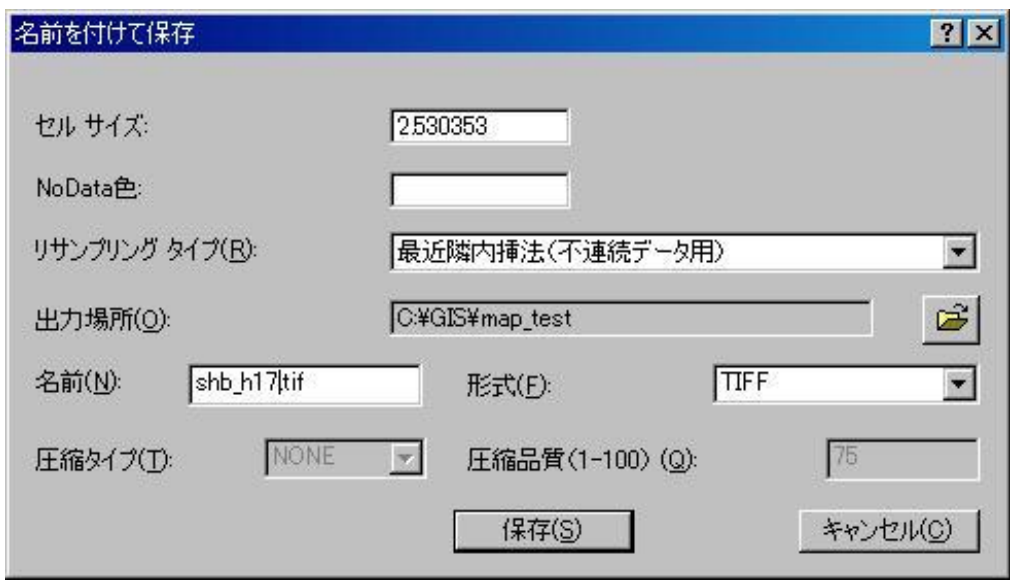

図.12 レクティファイ

次に、データの追加で、作成したファイルを追加する。 元の地図画像は ArcMap から削除してよい(データ自体は残る)。

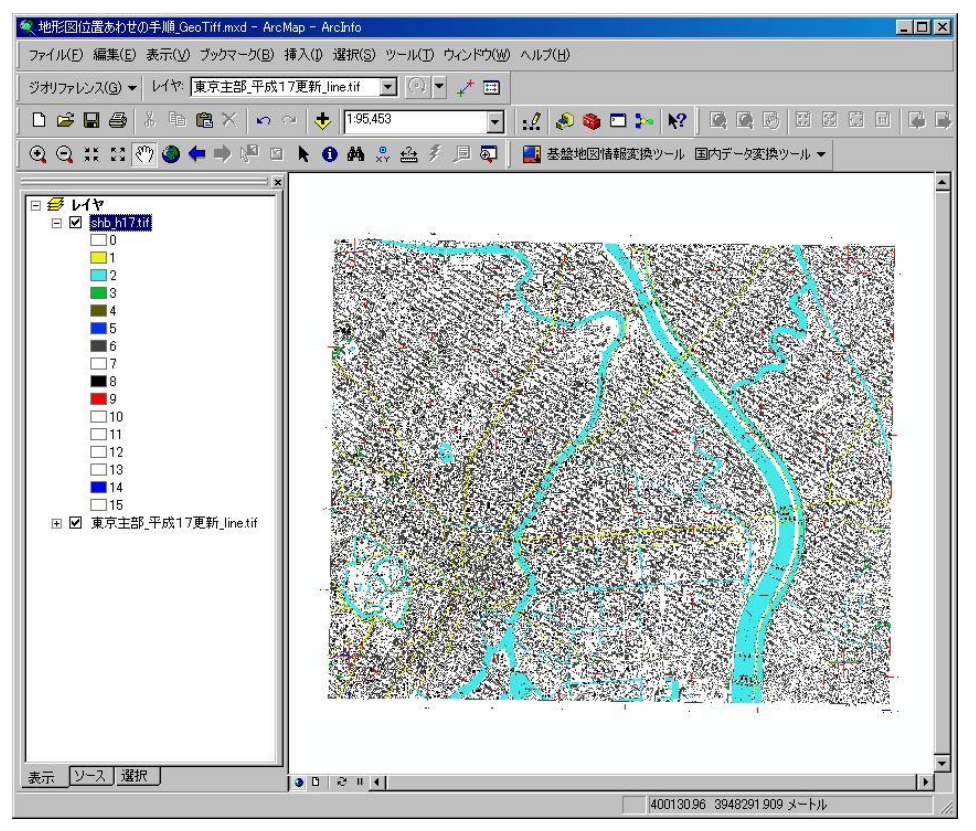

図.13 作成したファイルを追加

## 5.図郭部分の切り出し

以上で地図の UTM 座標が ArcMap 上で設定され正しい位置に表示させることができるが、 図郭外の縮尺や凡例部分なども一緒に表示されてしまい、隣接する図幅とうまく繋げること ができない。そこで ArcToolbox のクリップで図郭部分の切り出しを行う。

ArcToolbox データ管理ツール>ラスタ>ラスタプロセッシング>クリップ とし、入力ラスタ、切り出す範囲の UTM 座標値などを入力する。

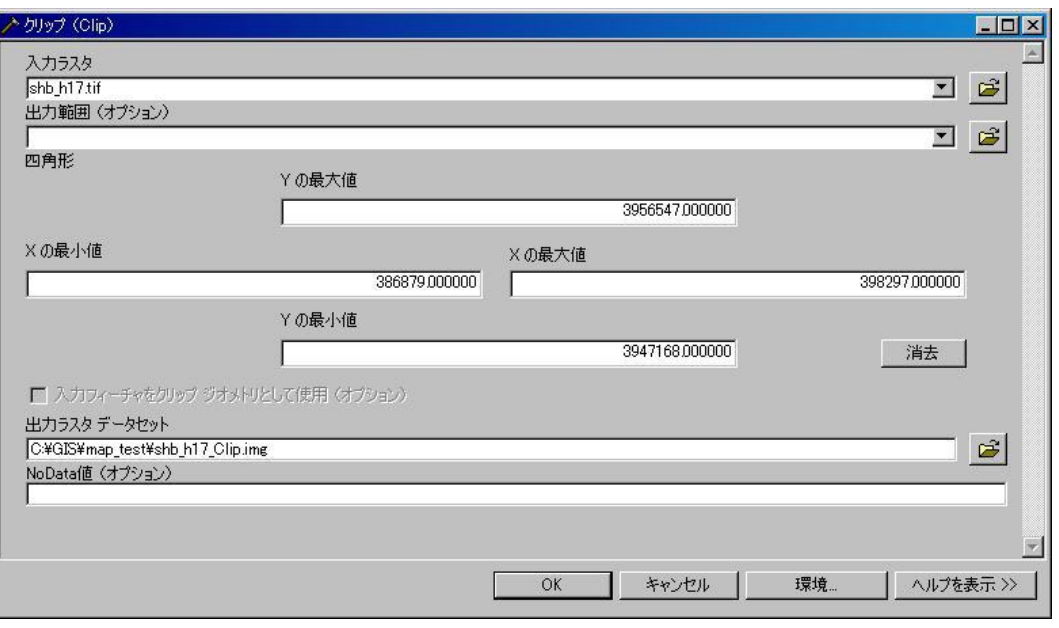

図.14 クリップ

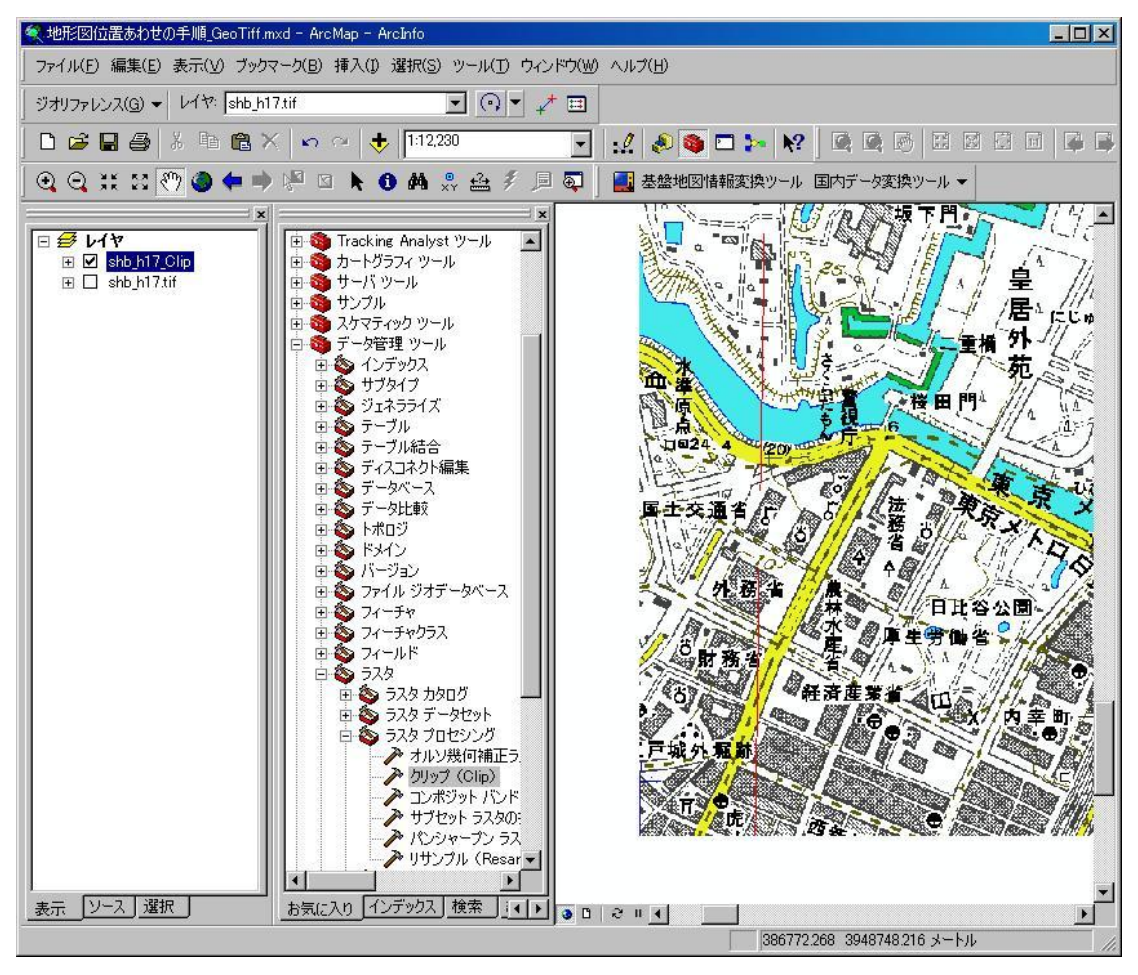

図.15 「東京主部」を切り出したところ